www.saude.pa.gov.br

**HOV出/sespapara** 

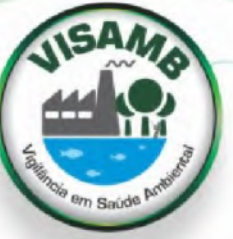

## **Manual** para o Curso de Georreferenciamento e Geoprocessamento Aplicado às Atividades da

## **VIGILÂNCIA EM SAUDE AMBIENTAL**

**SECRETARIA DE** SAÚDE PÚBLICA

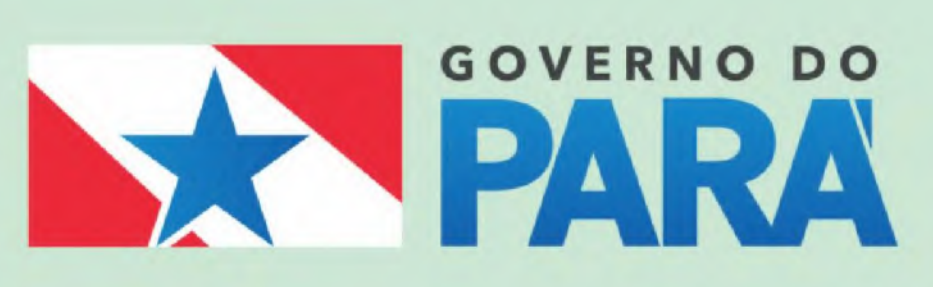

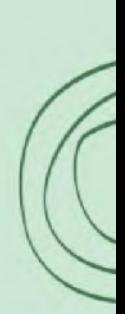

## **Tutorial de como baixar, instalar e utilizar o Google Earth Pro**

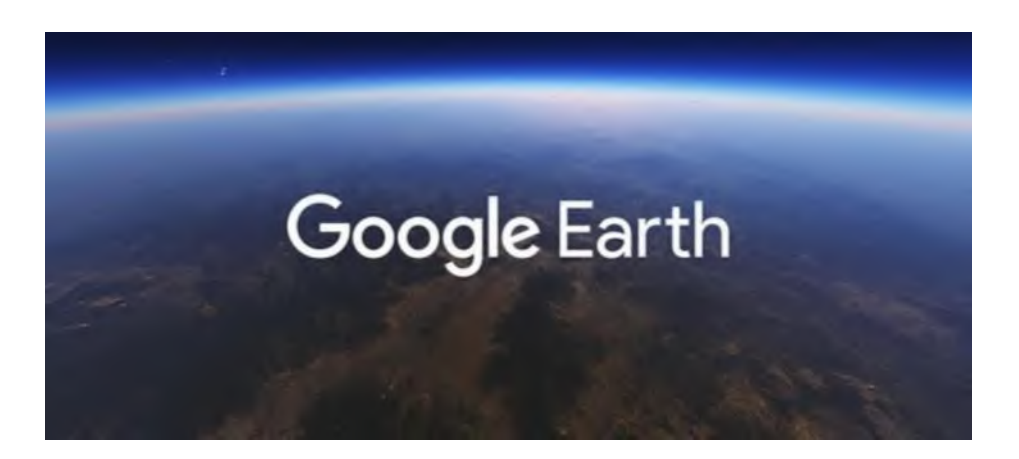

Passo 1: Realizando Download do Software Google Earth Pro, abra seu navegador de preferência e pesquise por Google Earth pro Download e selecione o link conforme figura a baixo destacado em vermelho.

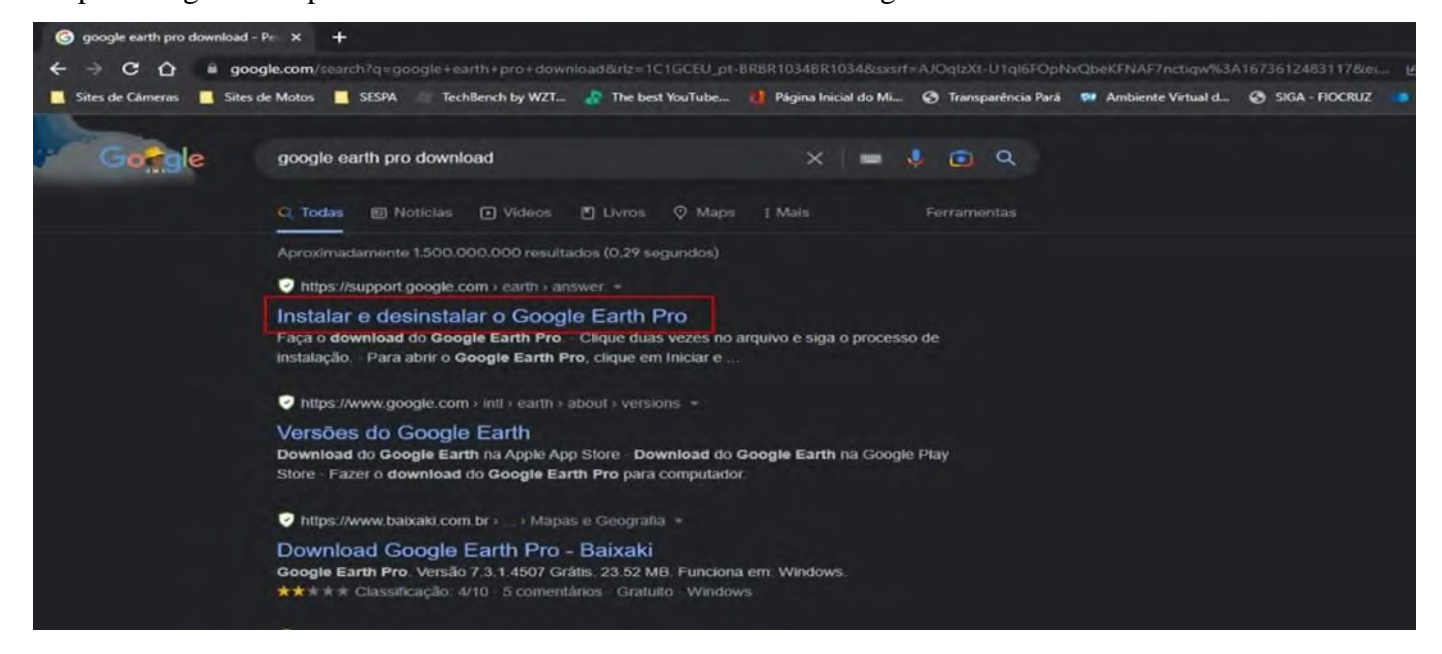

**Passo 2:** A pagina seguinte click em download do aplicativo.

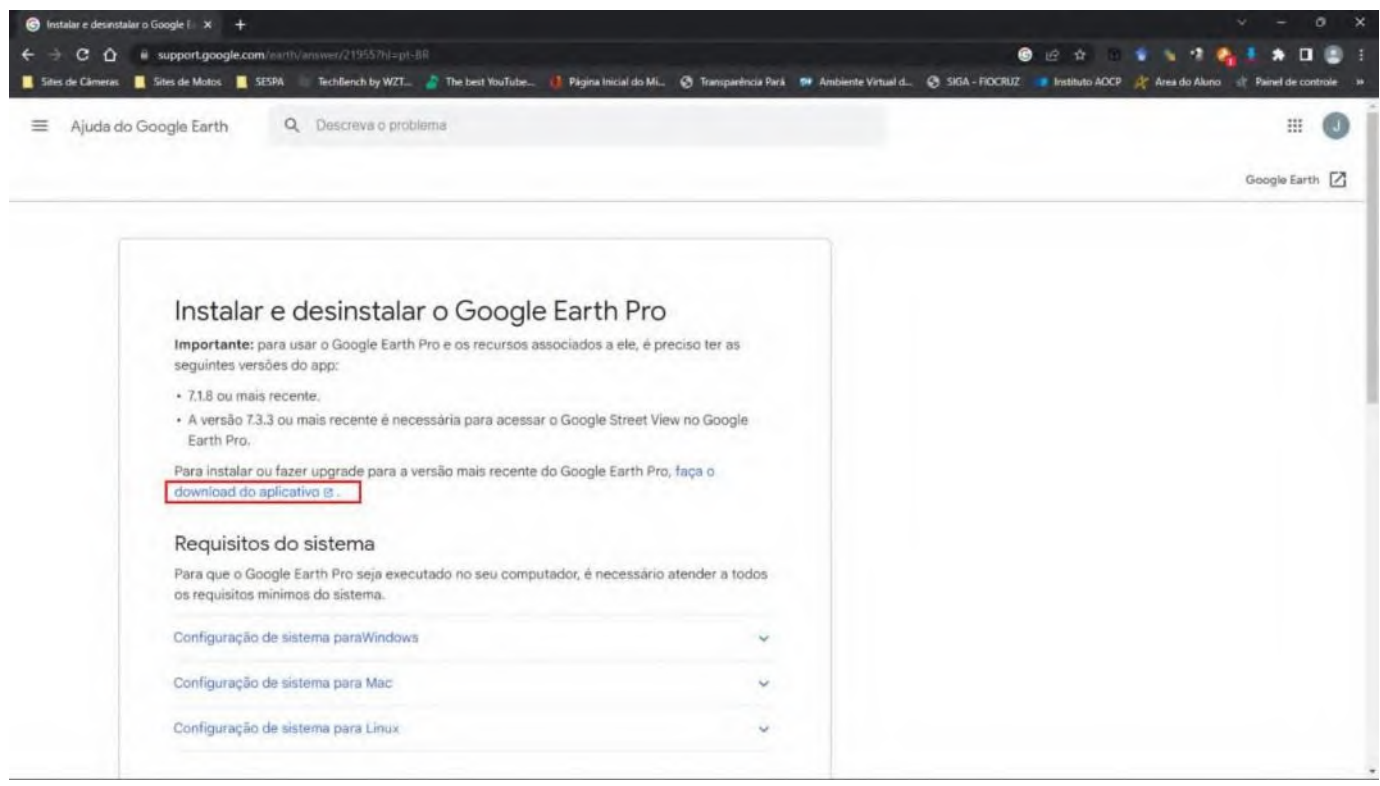

**Passo 3:** em seguida click em concordar e fazer download conforme imagem a baixo.

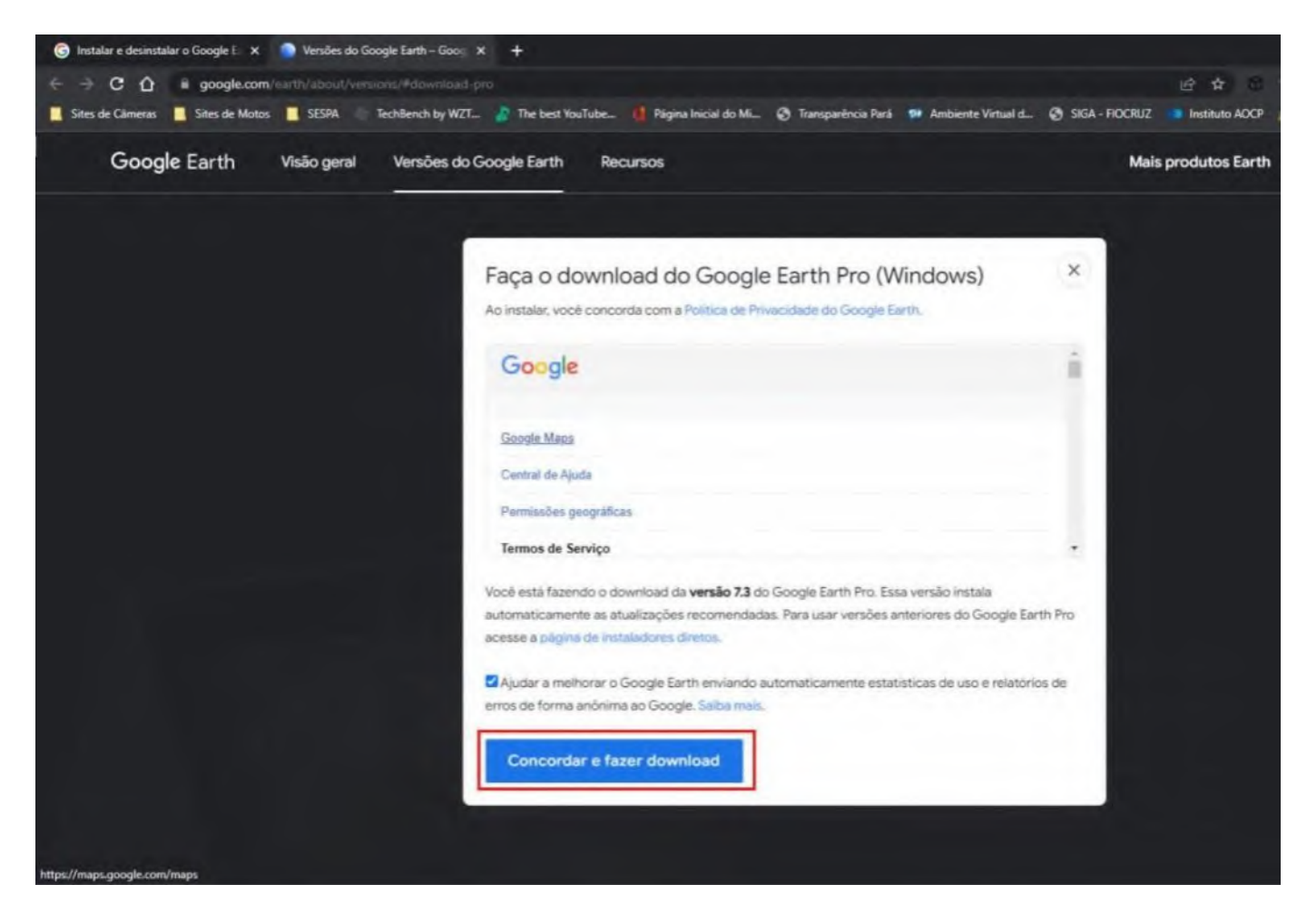

Passo 4: a seguir click no arquivo que foi baixado no canto inferior esquerdo conforme destaque em vermelho na figura a baixo.

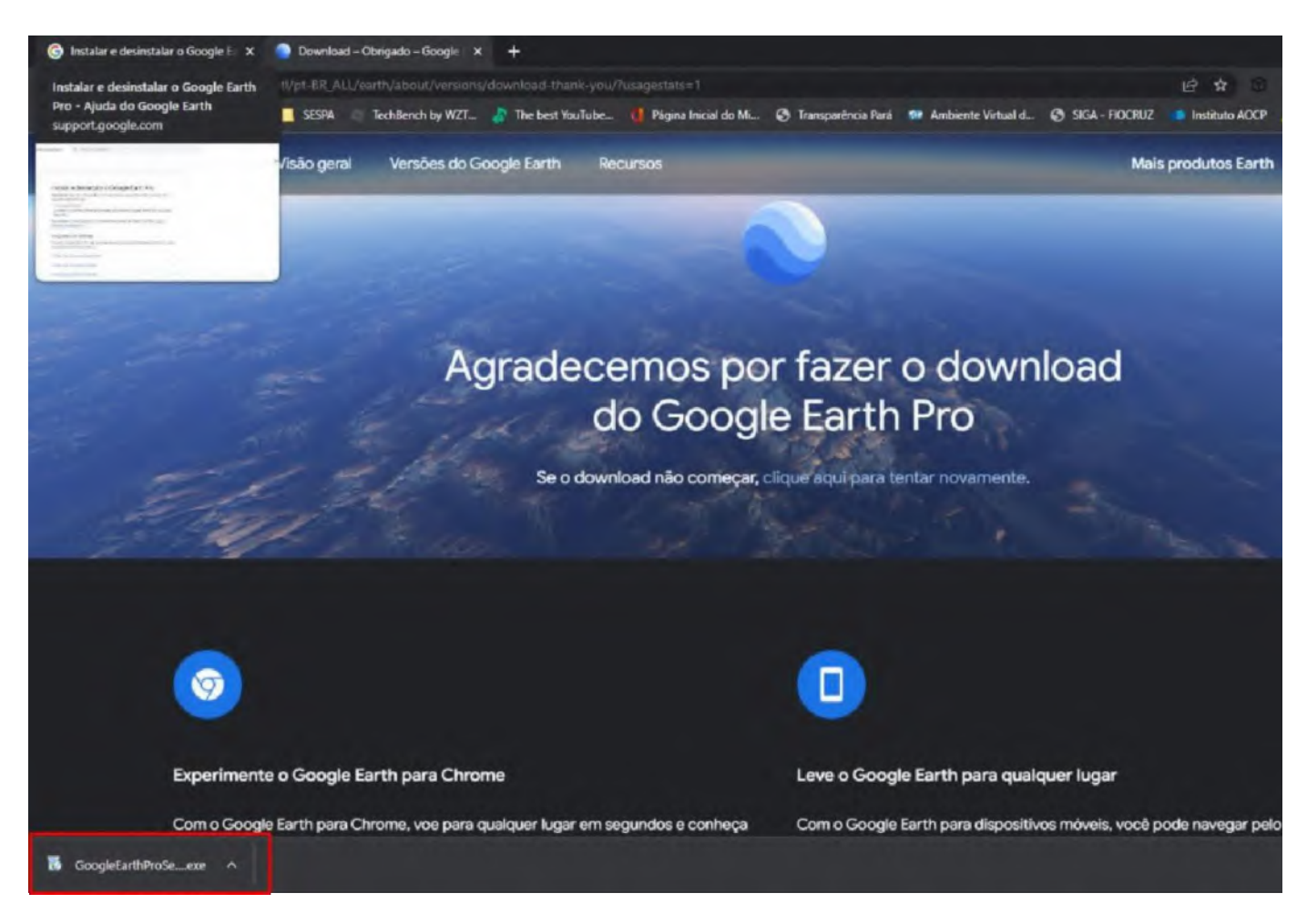

**Passo 5:** Agora abra o Google Earth Pro e crie uma pasta para organiza um banco de dados. Para realizar está ação, click em cima de meus lugares com o botão direito do mouse, adicionar e pasta.

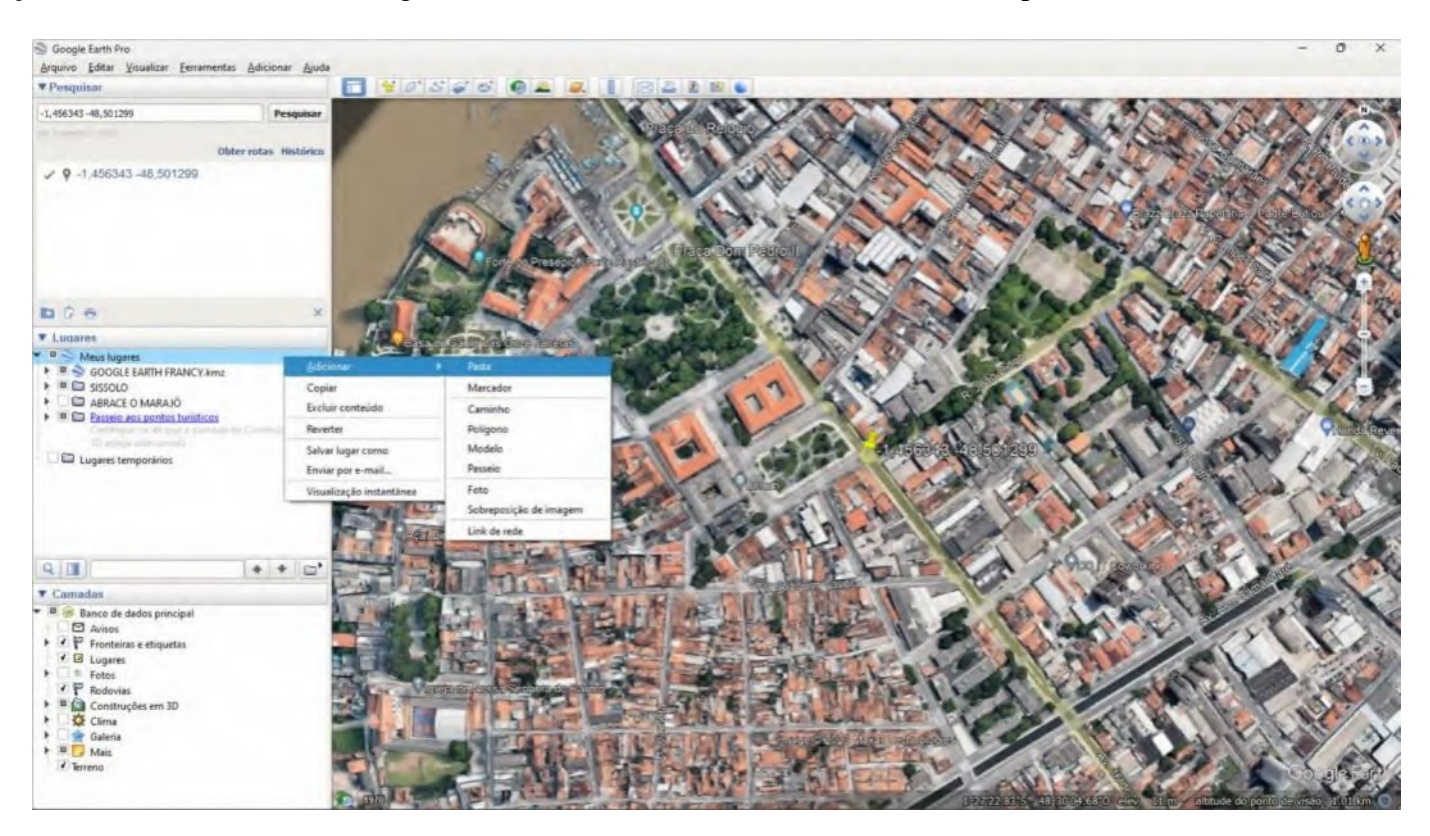

Passo 6: ao abrir a janela nova pasta, adicione o nome de seu município ou nome do programa que você é responsável (exemplo Vigiagua, sissolo, Vspea, Vigiar etc...). A opção Instantâneo da visualização atual, vincula a pasta a imagem que está sendo visualizado visualizada no momento do google earth pro, desse modo toda vez que clicar na pasta será direcionado para a área que vinculou (por exemplo, pode ser um município uma área agrícola, um bairro etc.).

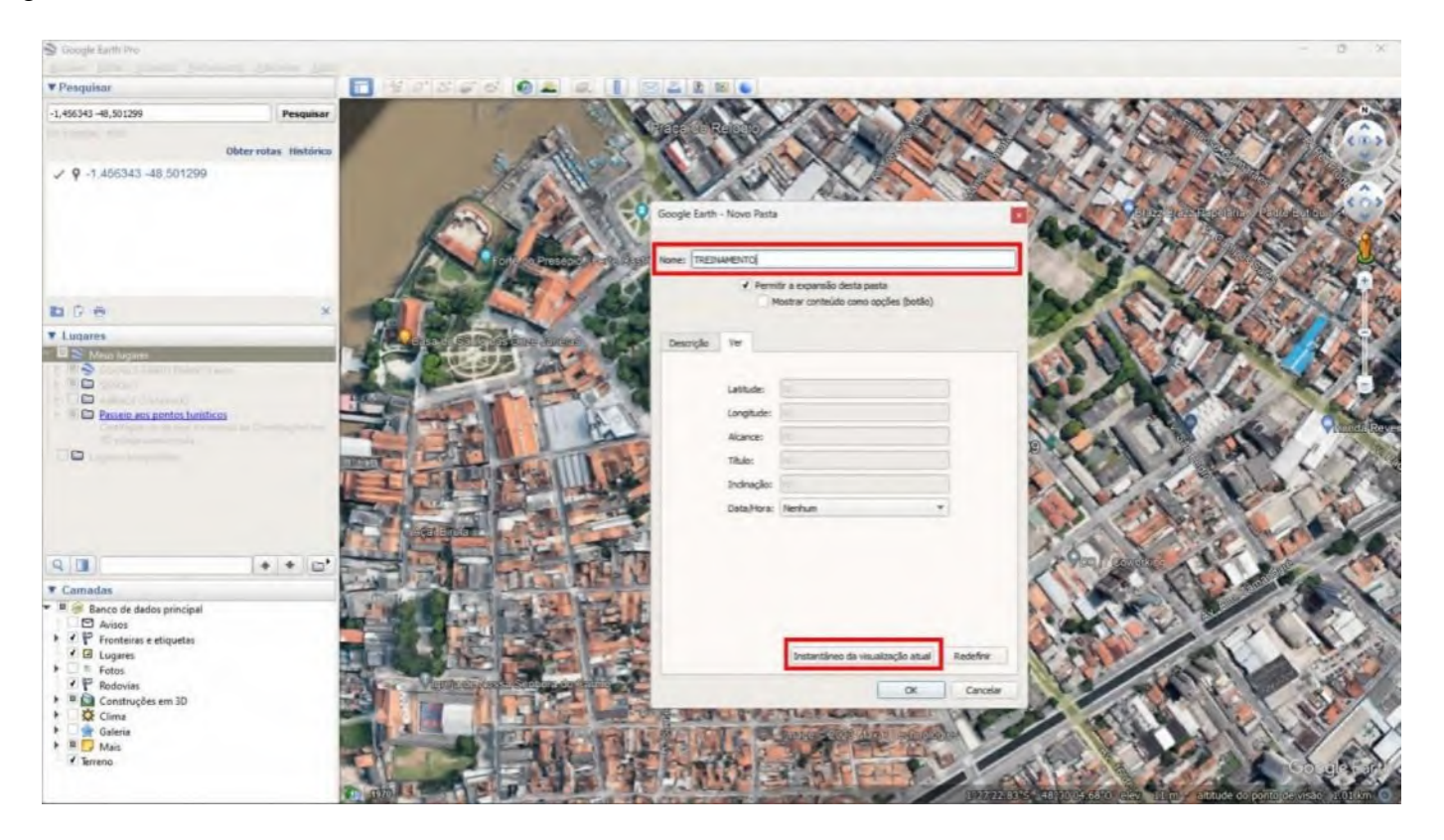

Passo 7: Inserindo coordenadas geográficas: digite a coordenada desejada no campo pesquisa destacado em vermelho e click em pesquisar. Em seguida a coordenada aparecera abaixo do campo pesquisa na cor azul, conforme imagem abaixo destacado de vermelho. Agora click com o botão direito do mouse e na opção que aparecer, selecione salvar em meus lugares

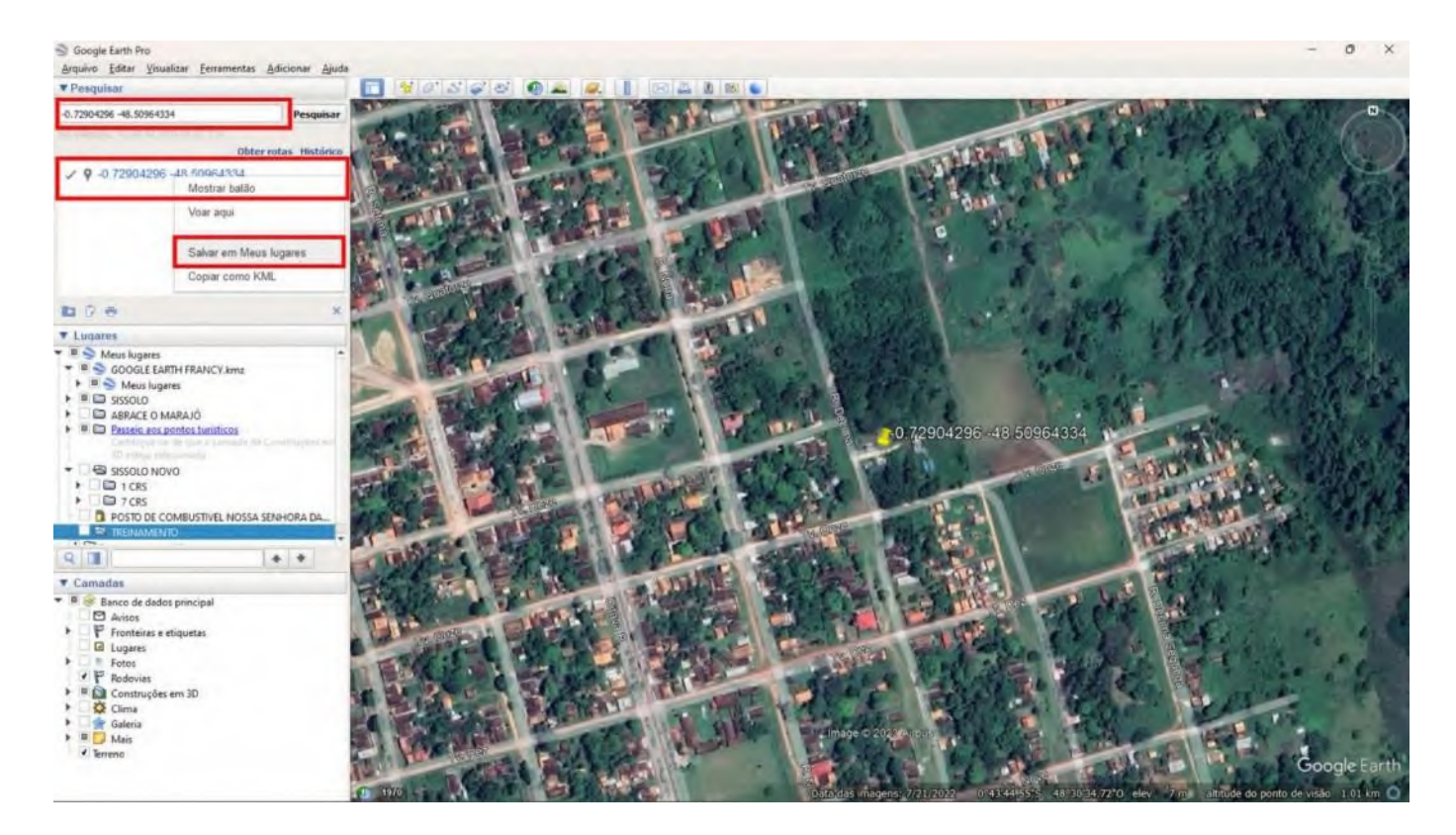

Passo 8: note que a coordenada foi salva em lugares temporários, agora click com botão direito do mouse e em seguida propriedades, conforme imagem abaixo destacada em vermelho.

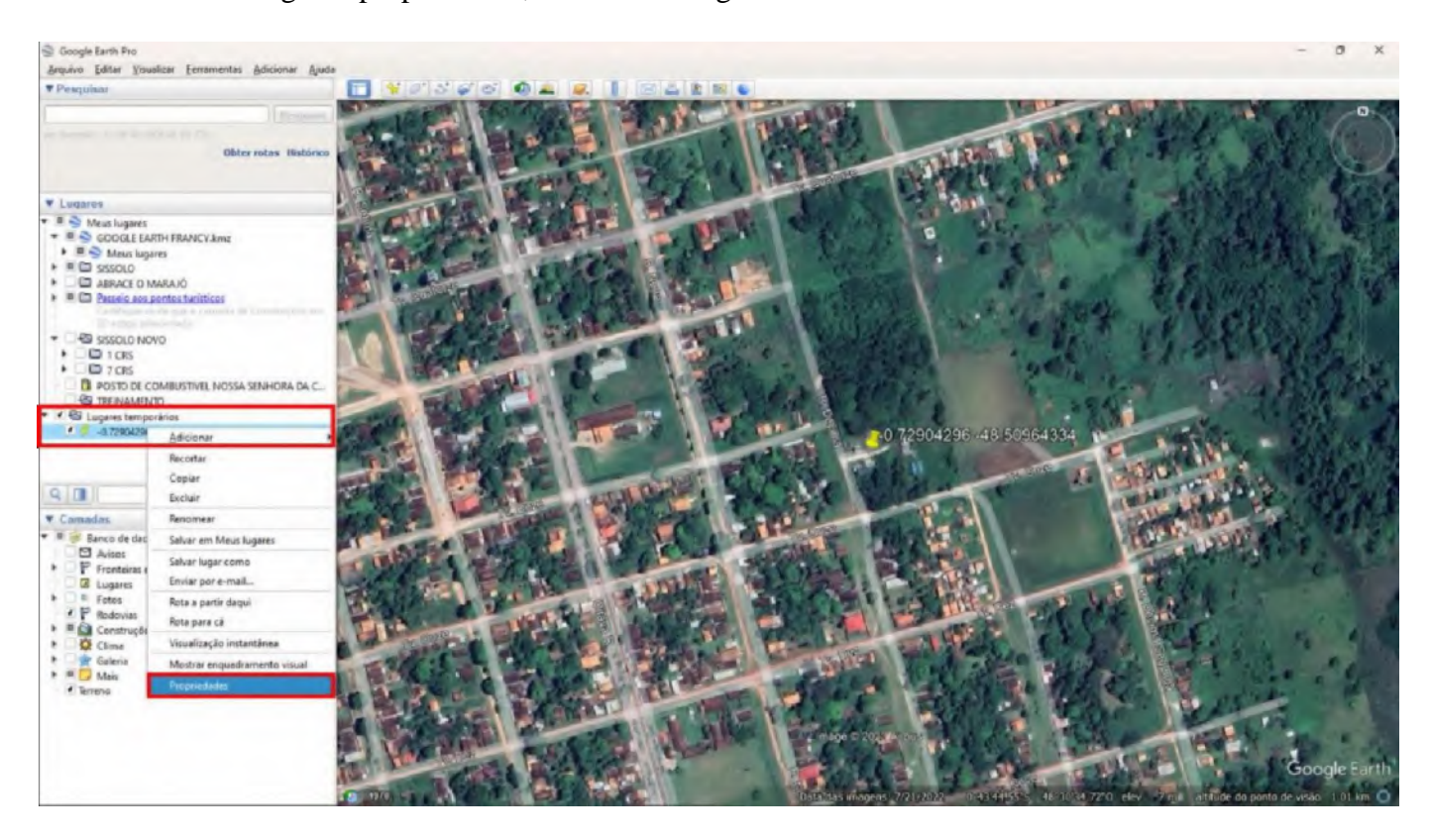

**Passo 9:** Na janela que abrir após ter seguido o passo anterior, insira o nome da coordenada salva no campo nome conforme ilustração abaixo destacado em veremlho.

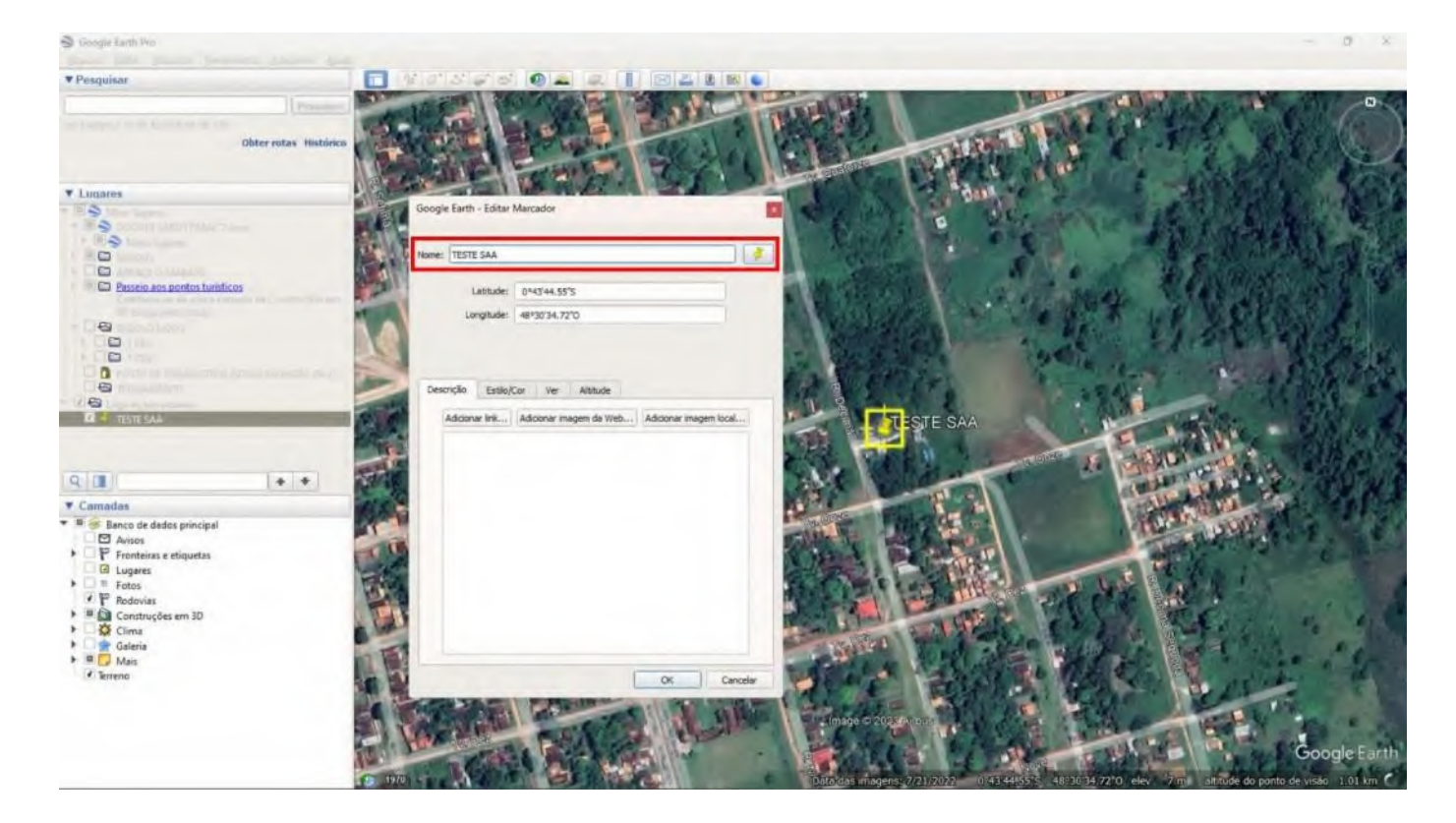

Passo 10: após ter inserido nome a coordenada click no ícone botão ícone destacado em vermelho conforme imagem abaixo, note que em seguida abrirá uma segunda janela com o nome ícone, selecione um de sua escolha para representar a coordenada salva, e confirme em ok e por último click também em ok na janela Editar Marcador.

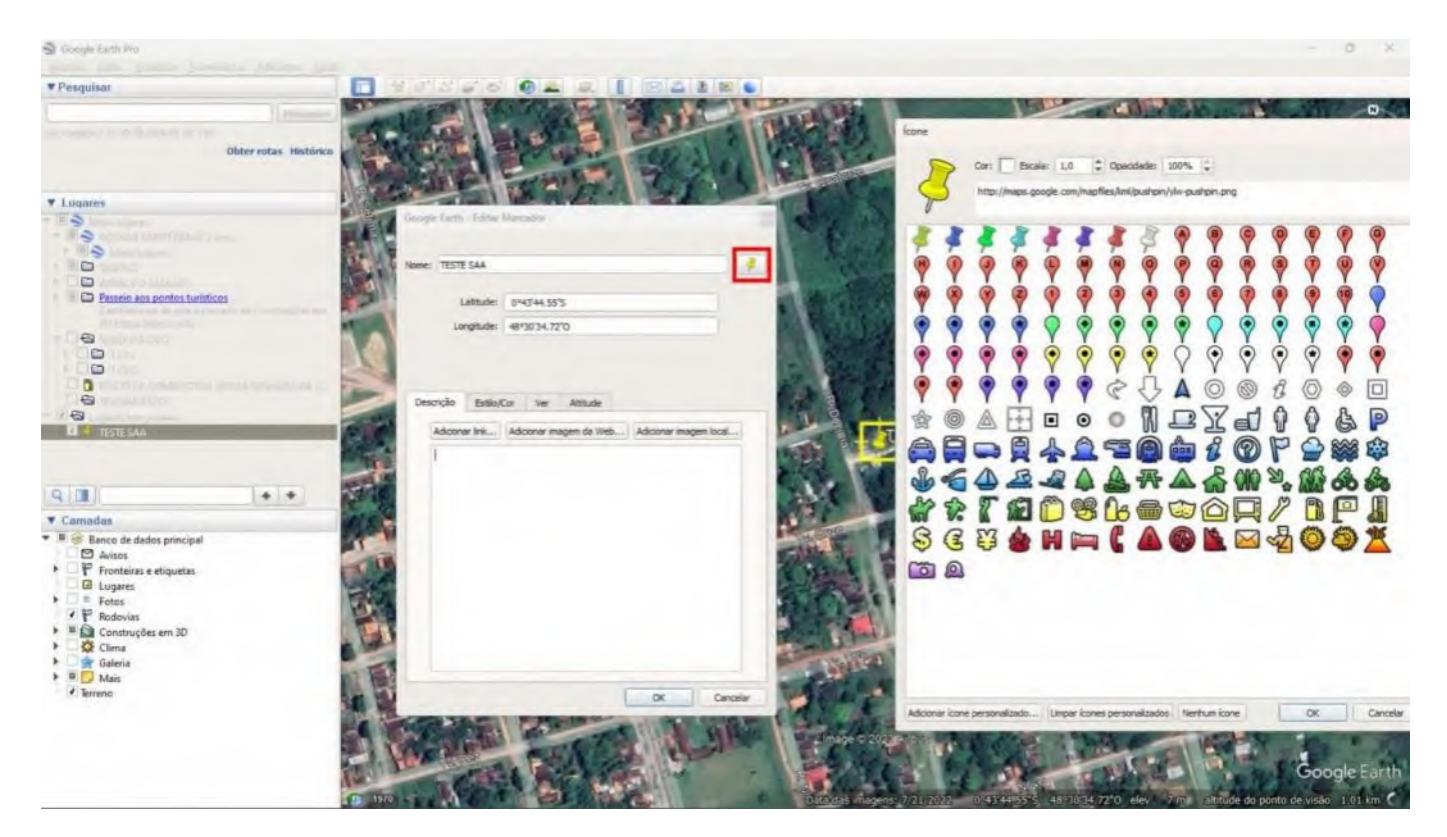

**Passo 11:** Observe que a coordenada já está editada com nome e o ícone selecionado, más ainda não está na pasta que foi criada, para move-la para a referida pasta click com o botão esquerdo do mouse, mantenha pressionado e arraste para a pasta criada. Veja as duas imagens a seguir como exemplo.

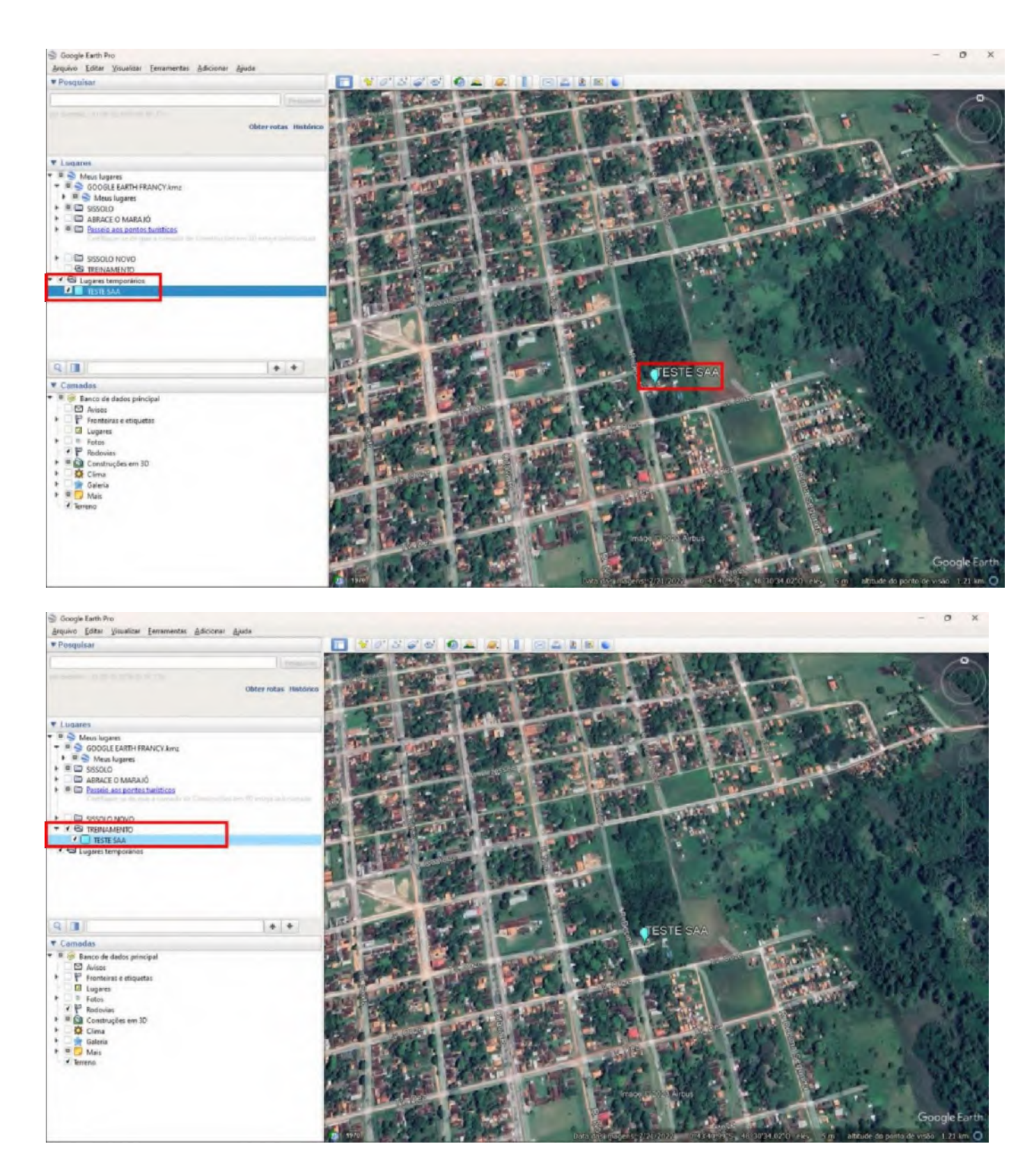

**Passo 12:** Utilizando a ferramenta régua: para seleciona-la click no ícone de uma régua destacado em circulo conforme imagem abaixo. Em seguida abrirá uma janela com o titulo régua com as seguintes abas: linha, caminho, polígono e círculo. A ferramenta linha é utilizada para medir distâncias em linha reta, ela utiliza diferentes unidades de medidas, portanto escolha a desejada (exemplo: metros, quilômetros, milhas e etc...) conforme imagem abaixo que foi selecionado quilômetros para medir o comprimento de um quarteirão.

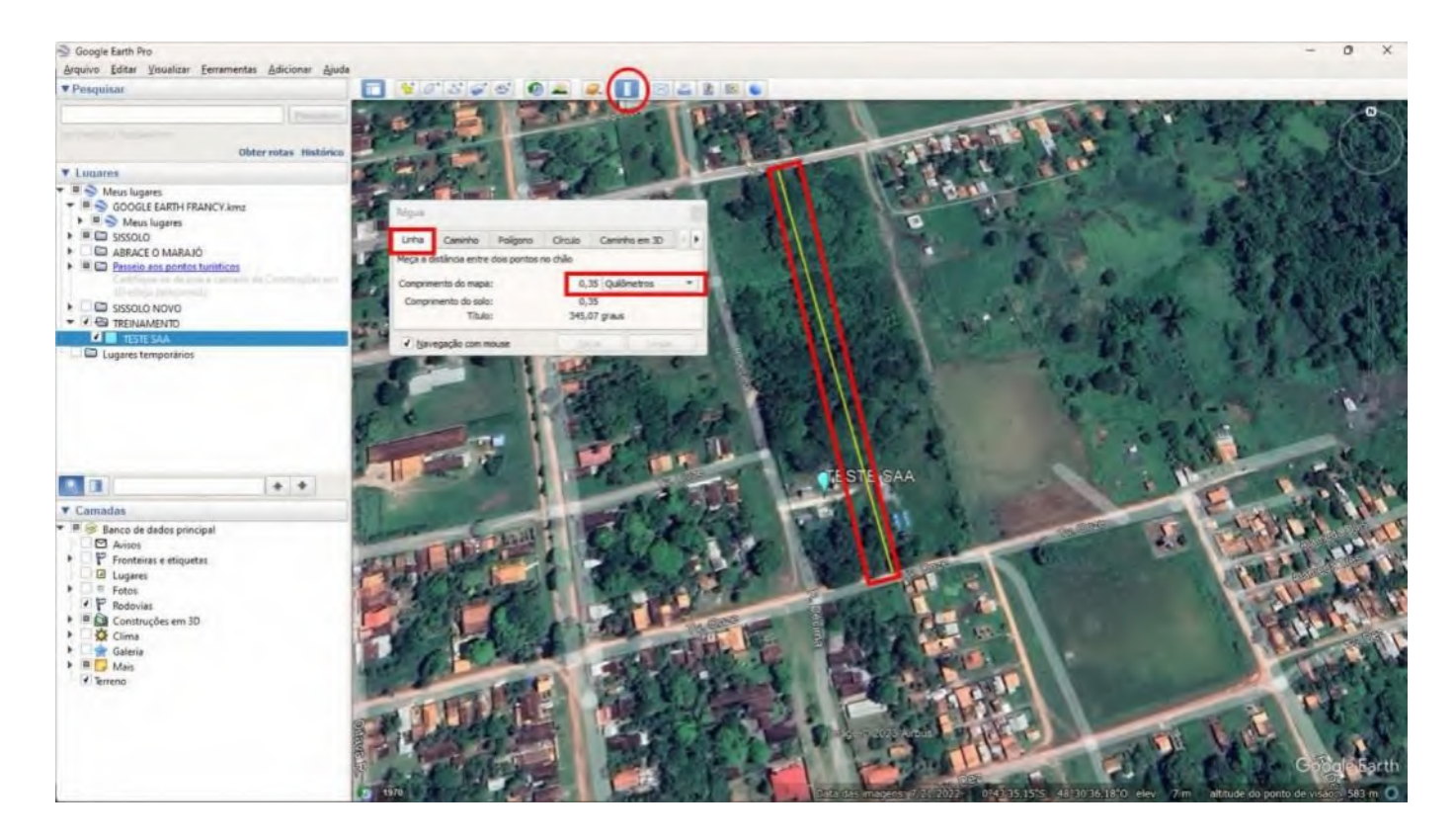

Passo 13: ferramenta caminho, para utilizar repita o passo 12 e selecione caminho na janela régua. Está ferramenta você pode medir caminhos que não sejam em linha reta conforme a figura a baixo que mostra um caminho em linha amarela com pontos vermelhos e o ponto azul ponto de chegada e neste exemplo a unidade de medida foi metros.

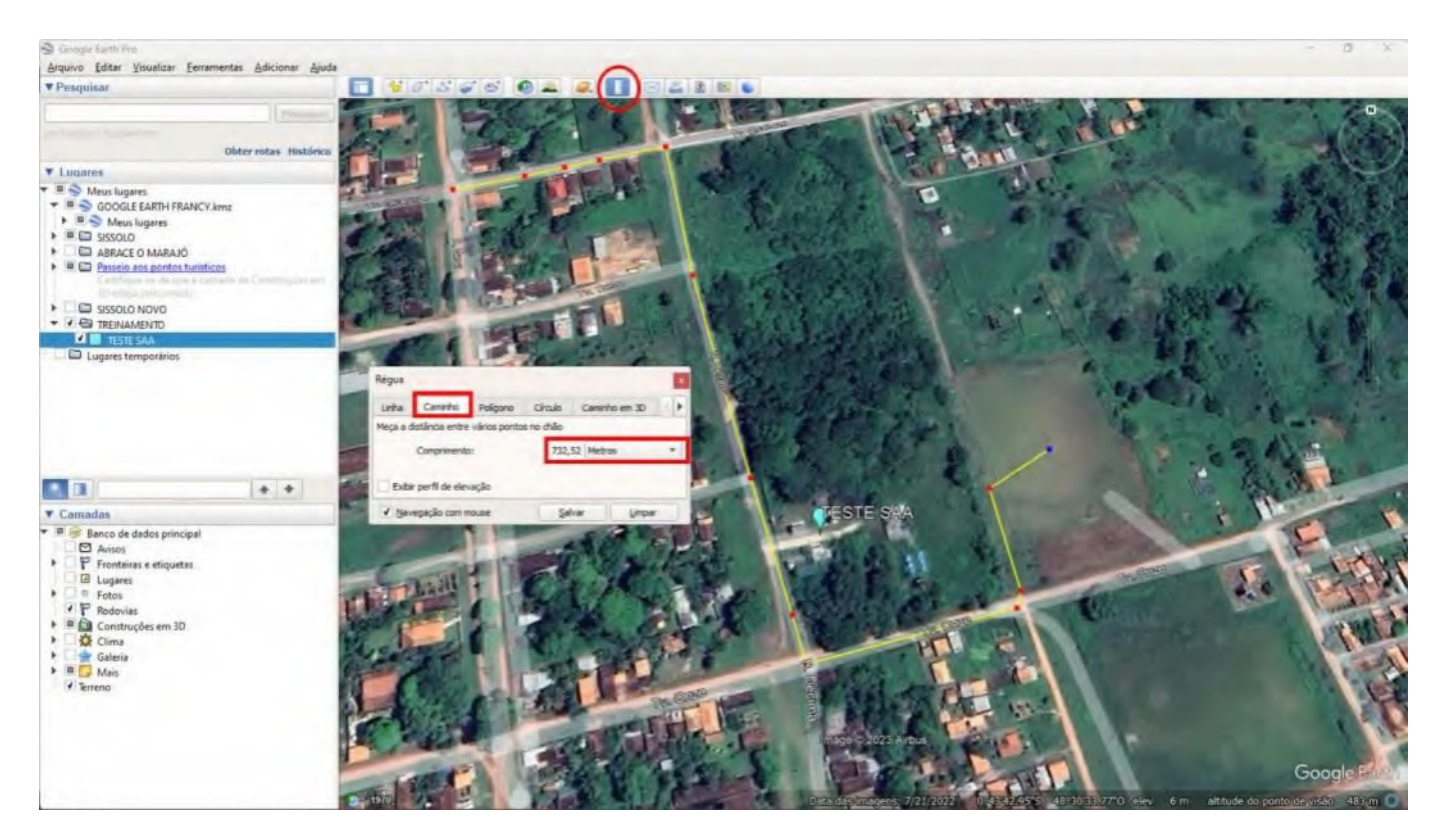

**Passo 14:** ferramenta polígono, para acessa-la repita o passo 12 e selecione polígono na janela régua. Esta ferramenta é utilizada para aferir seu perímetro/área em diferentes unidades de medidas, como mostra o exemplo da figura a baixo que aferiu o perímetro em quilômetros e a área em metros quadrados.

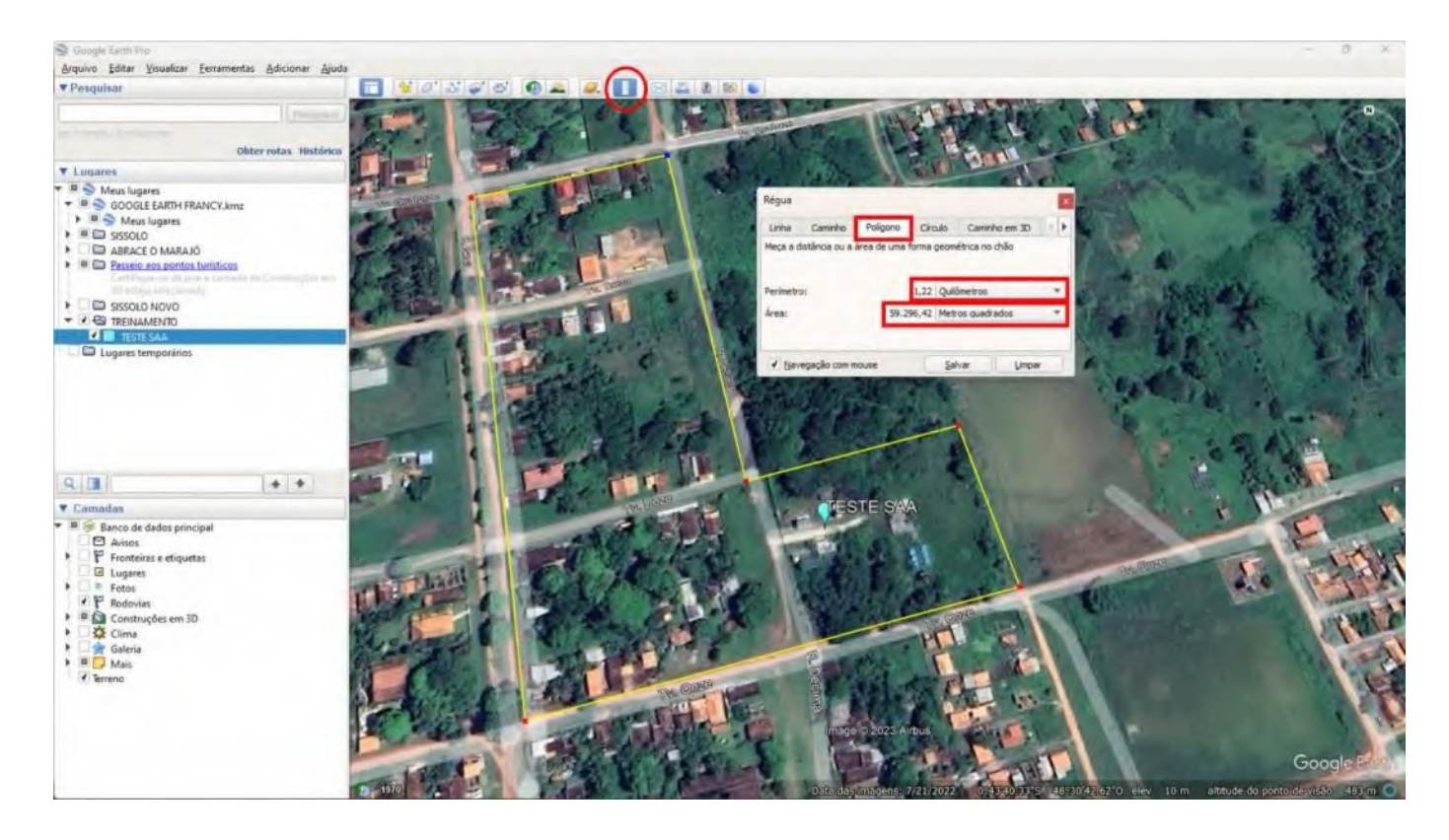

**Passo 15:** ferramenta círculo para acessa-la repita o passo 12 e selecione círculo na janela régua. Esta ferramenta é capaz de aferir um raio a partir de um ponto central para todas a direções podendo alterar a unidade de medida de centímetros a quilômetros e também informar a área do círculo em centímetros, metros, ou quilômetros quadrados. Além de aferir a circunferência em varias unidades de medidas já mencionadas, conforme exemplo a baixo.

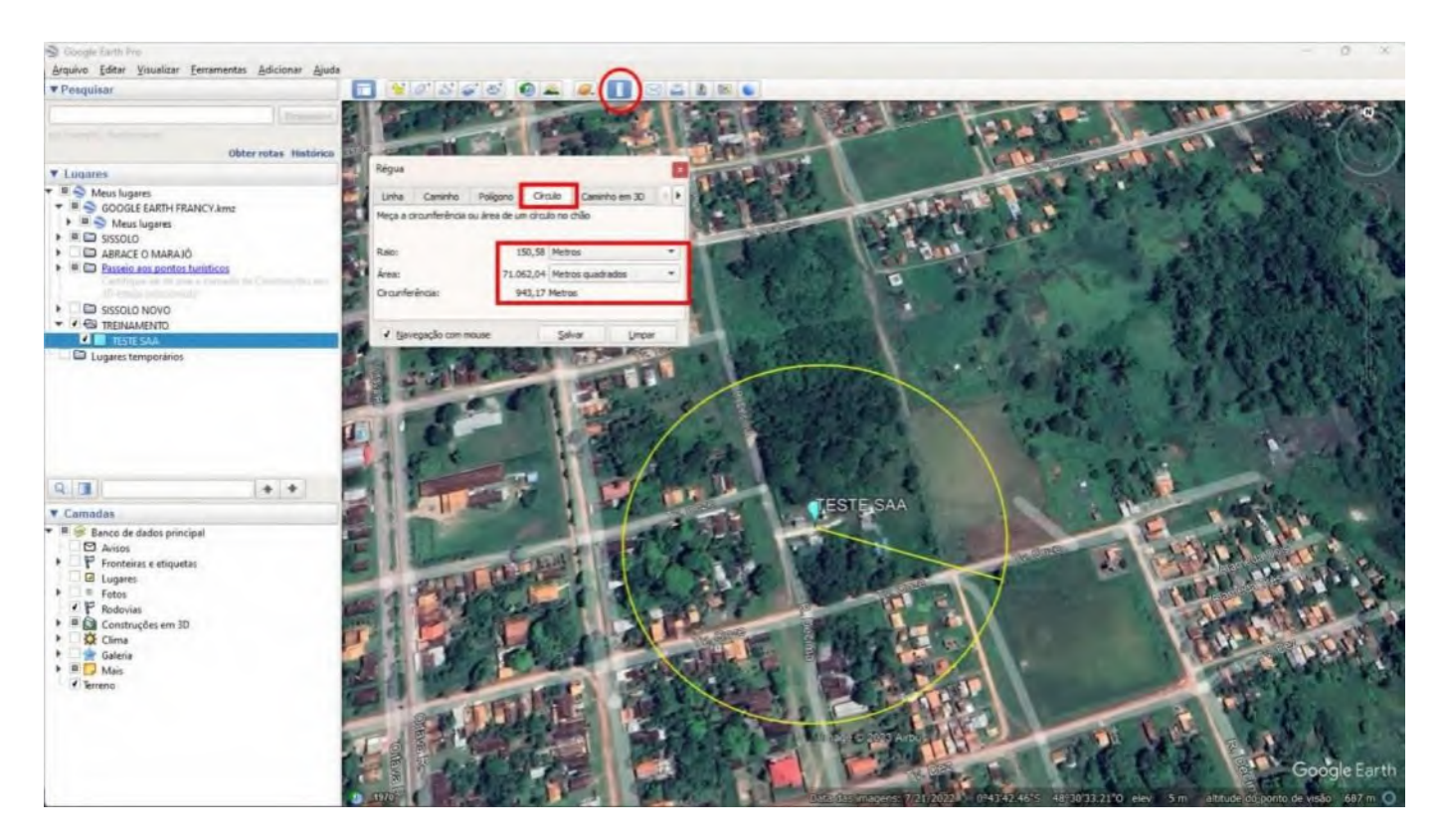

**Passo 16:** Utilizando a ferramenta novo polígono, selecione o ícone destacado em circulo vermelho e na janela que abrir renome com o devido nome em seguida vá demarcando a área que pretende destacar conforme imagem a seguir.

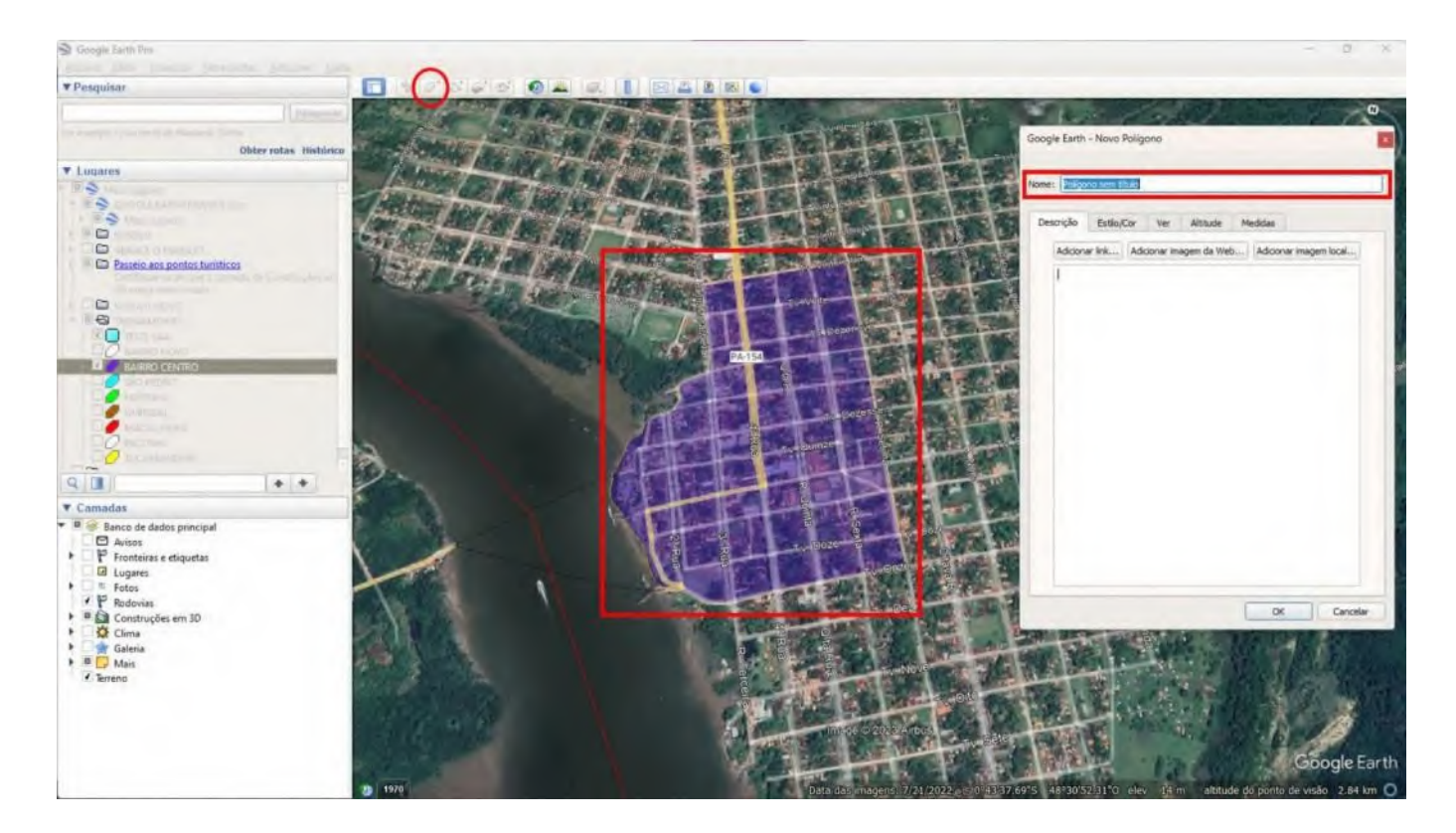

Passo 17: Ainda na ferramenta novo polígono, pode ser editado a cor de preenchimento, opacidade do mesmo e a linha do perímetro na opção estilo/cor. Note que no exemplo abaixo foram criados vários polígonos para demarcar bairros como exemplo, mas pode ser utilizado para delimitar setores de risco, setores de distribuição de água e etc...

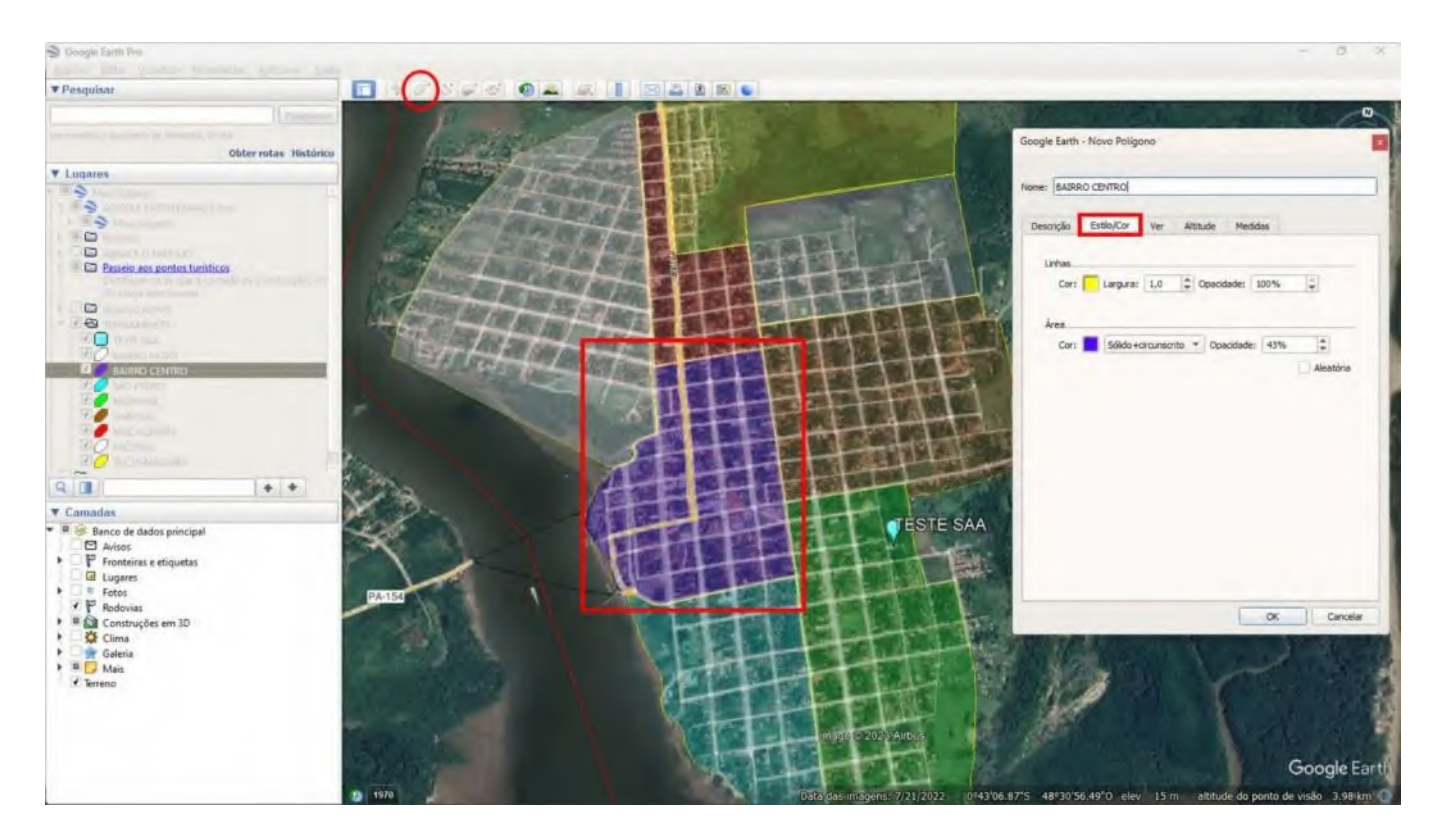

**Passo 18:** adicionando um Novo Marcador pode ser acionado pela tecla de atalho ctrl+shift+p ou ainda clicando ícone marcado destacado em círculo vermelho conforme imagem a baixo.

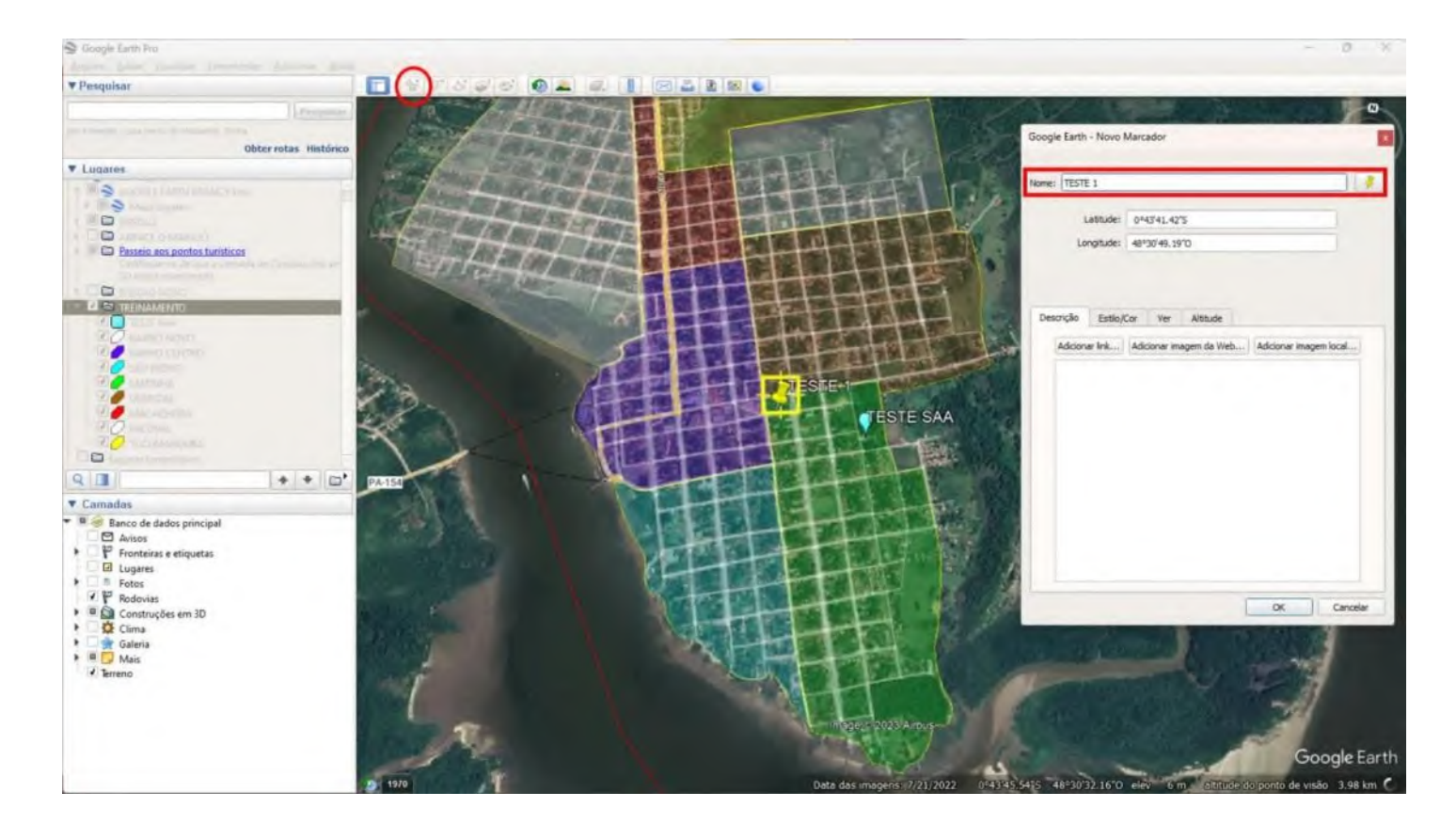

**Passo 19:** Salvando uma imagem do mapa editado, para isso selecione o ícone salva imagem destacado em circula vermelho na imagem a baixo. Em seguida duas janelas serão mostradas, uma para editar o titulo do mapa e adicionar uma descrição/legenda ao mesmo, para isso clique em cima deste item e aparecerá outra janela para fazer as devidas alterações.

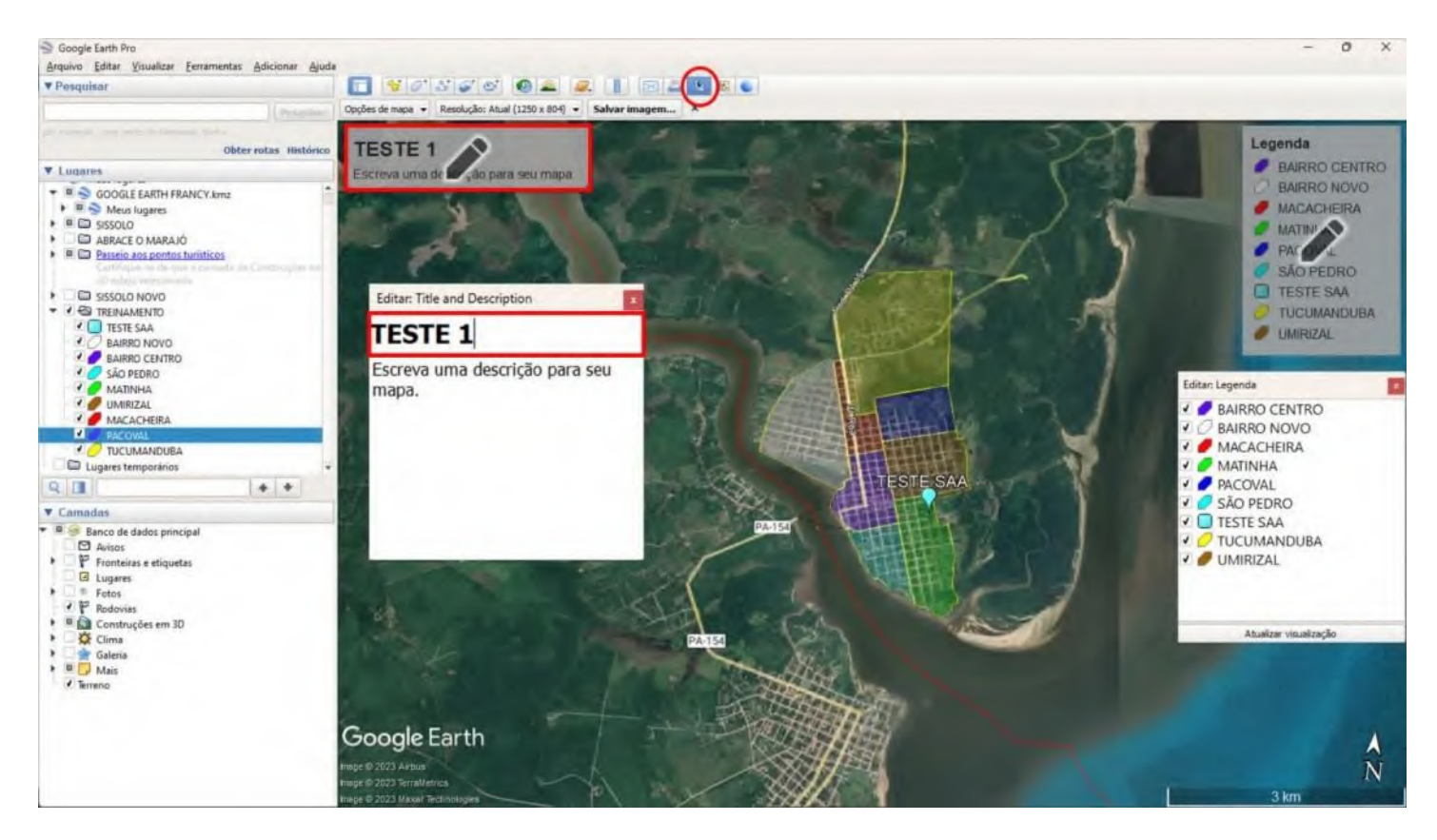

**Passo 20:** Por último clique no botão salvar imagem e escolha um local de sua preferencia para salvar o arquivo de imagem.

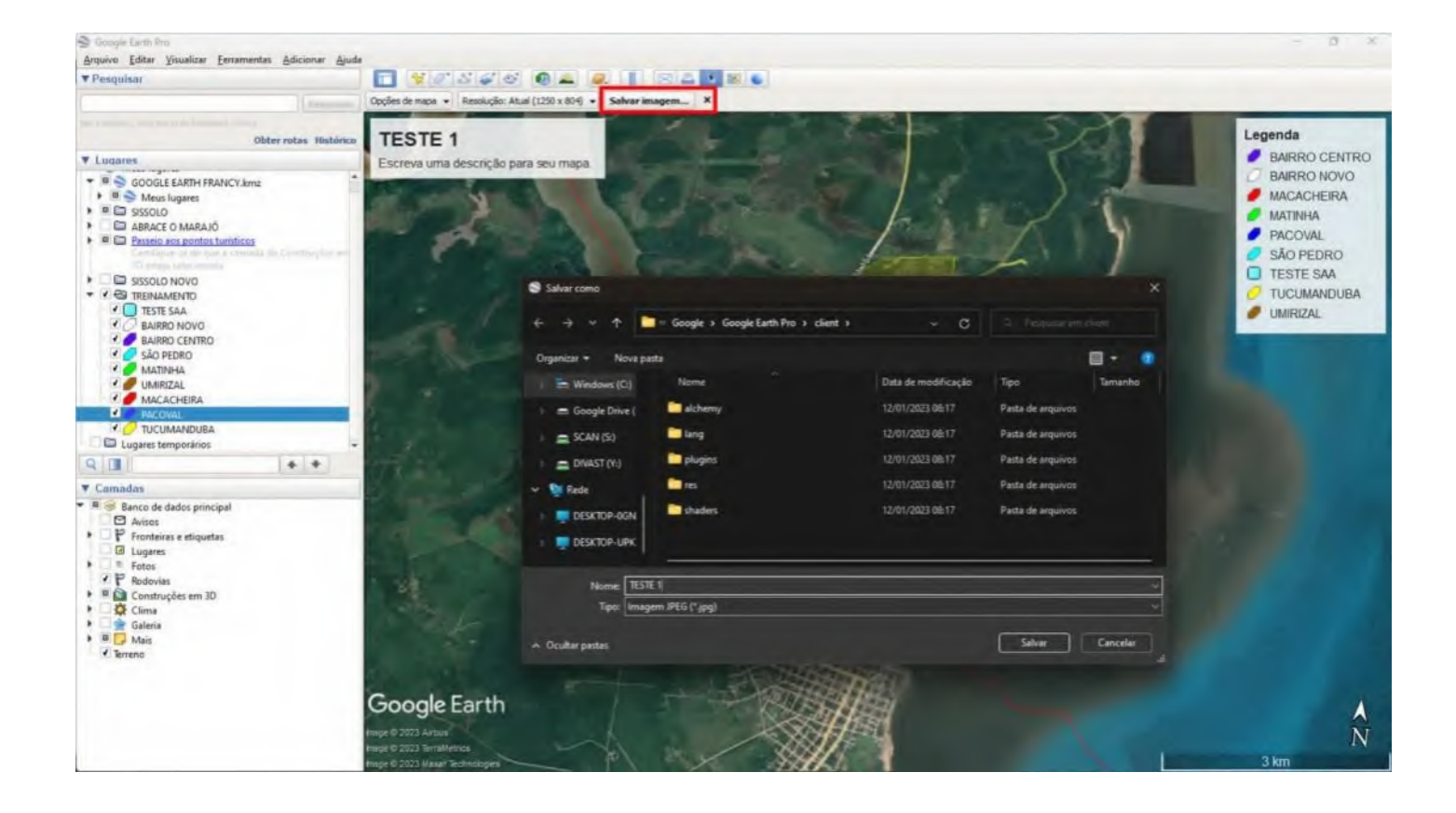